# Quick Setup Guide EdgeIPS<sup>™</sup> Pro 216 Rugged

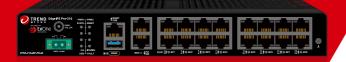

EdgeIPS Pro 216 Rugged is a Transparent Security Appliance, supporting up to 8 pairs of IPS segments. Users can efficiently adapt the rack mounted EdgeIPS Pro 216 Rugged into a flexible solution for the challenges of Ethernet communications.

# 1 Opening and Inspecting the Package

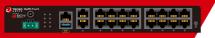

EdgeIPS Pro 216 Rugged Appliance

Terminal Block

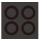

Rubber Feet x 4

÷

DIN-Rail Kit (installed on EdgeIPS Pro 216 Rugged)

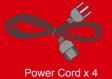

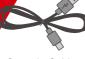

Console Cable (USB Type-C)

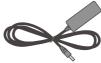

Adapter

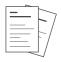

Documents

Examining the EdgeIPS Pro 216 Rugged

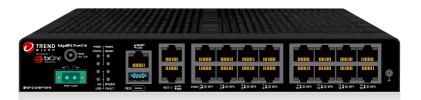

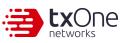

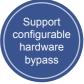

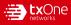

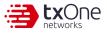

# 3 Deployment Checklist

| Requirement                               | Details                                                                                                    |  |
|-------------------------------------------|----------------------------------------------------------------------------------------------------|--|
| Ethernet Cables                           | Connect to the Management Port to access web management console.                                                                                                    |  |
| Default IP Address of<br>Web Console      | Default web console access information:<br>https://192.168.127.254                                                                                                    |  |
| Laptop with Ethernet<br>Port (RJ-45 Type) | The computer must have one of the following browsers installed:<br>- Microsoft Edge (version 15 or above)<br>- Firefox (version 53 or above)<br>- Safari (version 10.1 or above)<br>- Google Chrome (version 63 or above) |  |

# 4 Deployment Scenario

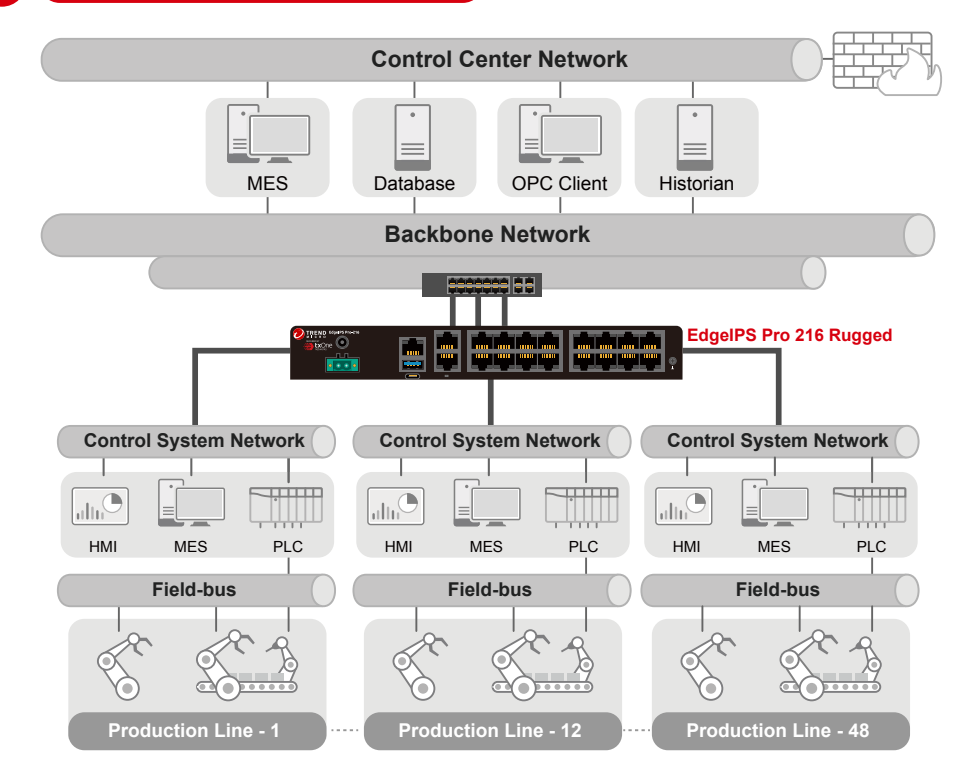

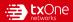

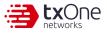

#### The function of each LED is described in the table below.

| PWR1    | <ul><li>Green</li><li>Off</li></ul>                  | Power 1 is on, and the device is functioning normally.<br>Power 1 is off.                                                                 |
|---------|------------------------------------------------------|----------------------------------------------------------------------------------------------------|
| PWR2    | <ul><li>Green</li><li>Off</li></ul>                  | Power 2 is on, and the device is functioning normally.<br>Power 2 is off.                                                                 |
| STATE   | <ul><li>Green</li><li>Off</li></ul>                  | The system is running normally.<br>The system failed and the FAULT LED will also be turned on.                                            |
| MGMT    | <ul><li>Green</li><li>Off</li></ul>                  | OT Defense Console (ODC) sync is enabled and ODC is connected.<br>OT Defense Console sync is disabled.                                    |
| HA      | <ul><li>Green</li><li>Off</li></ul>                  | High Availability feature is enabled.<br>High Availability feature is disabled.                                                           |
| USB     | <ul><li>Green</li><li>Blinking</li><li>Off</li></ul> | LED will be turned on when a USB flash drive is plugged in.<br>USB data transmission is in progress.<br>No USB flash drive is plugged in. |
| IPS/IDS | <ul><li>Green</li><li>Off</li></ul>                  | IPS or IDS is enabled.<br>IPS or IDS is disabled.                                                                                         |
| FAULT   | <ul><li>Red</li><li>Off</li></ul>                    | A hardware or system fault occurs.<br>System is operating normally.                                                                       |

## 6

# Resetting to Factory Default Settings

The reset button for EdgeIPS Pro 216 Rugged is located on the front panel.

| Reset Type                          | Description                                                                                                    |
|-------------------------------------|----------------------------------------------------------------------------------------------------|
| Reset Type                          | Description                                                                                                    |
| Reboot System                       | Press and hold the reset button for 2 to 10 seconds. The STATE LED will begin to blink every 1 second, indicating that the system is rebooting.                                    |
| Restore Factory<br>Default Settings | Press and hold the reset button for more than 10 seconds. The STATE LED will begin to blink every half second, indicating that the system is resetting itself to factory defaults. |
|                                     |                                                                                                    |

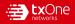

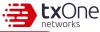

## Mounting the EdgeIPS Pro 216 Rugged to a DIN Rail

The aluminum DIN rail attachment plate should already be fixed to the back panel of EdgeIPS Pro 216 Rugged when you take it out of the box. If you need to reattach the DIN rail attachment plate to EdgeIPS Pro 216 Rugged, make sure the stiff metal spring is oriented towards the back, as shown in the following pictures.

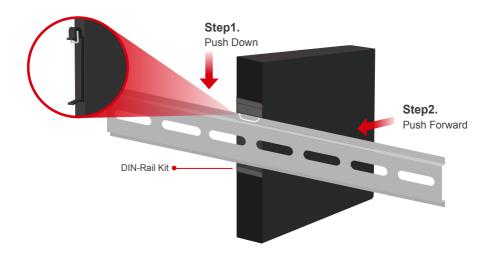

## 8 Wiring a Power Input

The EdgeIPS Pro 216 Rugged has two types of power inputs. Use the provided power adapter (DC-IN Jack) or other 12V DC power supply (terminal block). The power input location and pin definition are shown in the following diagram.

#### Connect the Power with the DC Power Adapter

Insert the provided adapter into the DC-IN jack connector on the top side of EdgeIPS Pro 216 Rugged.

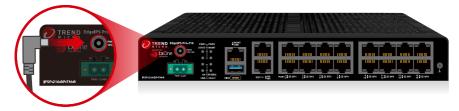

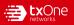

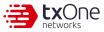

**Top View** 

...

V- V

#### Step1.

Open the terminal block's wire locks by pushing the buttons down.

#### Step2.

Insert positive/negative DC wires into the V+/Vterminals respectively.

#### Step3.

When the wire is properly seated, the wire lock will be forced shut around it. Check whether the wire is properly fixed.

Consult with your electrician engineer before connecting EdgeIPS Pro 216 Rugged to a DC power source.

A Electrostatic discharge (ESD) can damage your EdgeIPS Pro 216 Rugged.

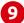

# **Connecting the Power**

If the power is supplied properly, the "POWER" LED will glow steadily.

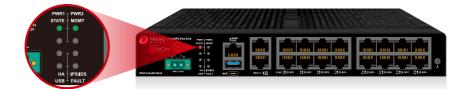

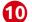

## Grounding the Unit

Grounding and wire routing help limit the effects of noise due to electromagnetic interference (EMI). Run the ground connection from the terminal block connector to the grounding surface prior to connecting the power. Please note that this product is intended to be mounted on a well-grounded mounting surface, such as a metal panel. The minimum cross-sectional area of the conductor must be equal to the input wiring cable's width/circumference.

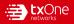

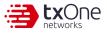

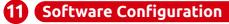

| 🤣 EdgeIPS Pro                                                   |          | secured by<br>networks |
|-----------------------------------------------------------------|----------|------------------------|
|                                                                 |          |                        |
|                                                                 |          |                        |
|                                                                 | 🕒 Log On |                        |
|                                                                 | User ID  |                        |
|                                                                 | Password |                        |
|                                                                 | Log On   |                        |
|                                                                 |          |                        |
|                                                                 |          |                        |
| Copyright © 2022 Trend Micro Incorporated. All rights reserved. |          | 🥏 TREND.               |

Before you connect the PC/laptop to EdgeIPS Pro 216 Rugged, the PC's IP address should be set to <u>192.168.127.100</u>. After that, connect the PC and EdgeIPS Pro 216 Rugged using an Ethernet cable. Open a web browser on your PC and type "<u>https://192.168.127.254</u>" into the address bar. A pop-up window will open to ask for user name and password. Please type the default username, "admin", and password, "txone".

Now, the main screen will pop up so you can configure EdgeIPS Pro 216 Rugged.

| EdgeIPS Pro                                                                                                    |                                       |                                                 |                        |                          | 💄 admin (Adn          | nin) 🔹 🔡  | txOn<br>networks |
|----------------------------------------------------------------------------------------------------|---------------------------------------|-------------------------------------------------|------------------------|--------------------------|-----------------------|-----------|------------------|
| vstem Visibility • Device • Object Profiles                                                                            | ✓ Security ▼ Pattern ▼                | Applications -                                  | QoS 🝷                  | Logs 🔻                   | Administration 🝷      | About     |                  |
| rstem                                                                                                    |                                       |                                                 |                        |                          |                       |           |                  |
|                                                                                                    |                                       |                                                 |                        |                          |                       | C 10      | Seconds v        |
| Device Information                                                                                                    |                                       | System Service Sta                              |                        |                          |                       |           |                  |
| System Boot Time 2021-04-11T17:38:29+08:00 Device Name EdgeIPS-Pro                                                     |                                       | IPS Pattern Version<br>Antivirus Pattern Versio | TM_190115_0<br>888.000 | 01_RELS                  |                       |           |                  |
| Model Name IPS-Pro-216-BP-TM-R                                                                                         | $\frown$                              | ODC Sync Status                                 | Connected              |                          |                       | _         | $\sim$           |
| Firmware Version IPSP_T01_1.1.4                                                                                        |                                       | HA Status                                       | Enabled                |                          |                       |           |                  |
| Firmware Build Time 2021-09-01T17:38:29+08:00                                                                          |                                       | HA Sync Status<br>HA Role Status                | Connected<br>Primary   |                          |                       |           | $\mathbf{V}$     |
|                                                                                                    |                                       |                                                 |                        |                          |                       |           |                  |
| Throughput / Connection                                                                                                |                                       | System Resources                                |                        |                          |                       |           |                  |
| $\frown$                                                                                                    | $\frown$                              |                                                 |                        | CPU                      | J Usage               |           |                  |
| (4.00)                                                                                                    | 445                                   | 0%                                              |                        |                          |                       |           | 30%              |
| Mbps                                                                                                    | 2,000,000                             |                                                 |                        | Memo                     | ory Usage             |           |                  |
|                                                                                                    | $\smile$                              |                                                 |                        |                          |                       |           |                  |
| Real Time Throughput Co                                                                                                | nnection Usage                        | 0%                                              |                        |                          |                       |           | 22%              |
| Real Time Throughput Co                                                                                                | nnection Usage                        | 0%                                              |                        |                          |                       |           | 22%              |
|                                                                                                    | Real Time Session Status              | 0%                                              |                        | Packet Trans             | mission Status        |           | 22%              |
|                                                                                                    |                                       | 0%                                              |                        | Packet Trans             | mission Status        |           | 22%              |
| Bandwidth Utilization<br>Last 1 Hoar • All Ports •                                                                     | Real Time Session Status              | 0%                                              |                        |                          |                       |           | 22%              |
| Bandwidth Utilization<br>Last 1 Hour  V All Ports  V                                                                   | Real Time Session Status              | 0%                                              |                        |                          |                       | Error Cou |                  |
| Bandwidth Utilization<br>Last 1 Hour  All Ports                                                                        | Real Time Session Status              | 45                                              |                        | All Ports<br>TX/RX       | •<br>Count            |           |                  |
| Bandwidth Utilization<br>Last 1 Hour  All Ports                                                                        | Real Time Session Status              |                                                 |                        | All Ports<br>TX/RX<br>TX | •<br>Count<br>1232134 | 1232134   |                  |
| Bandwidth Utilization<br>Last 1 Hour • All Ports •                                                                     | Real Time Session Status<br>All Pairs | 45                                              |                        | All Ports<br>TX/RX       | •<br>Count            |           |                  |
| Bandwidth Utilization                                                                                                  | Real Time Session Status<br>All Pairs |                                                 |                        | All Ports<br>TX/RX<br>TX | •<br>Count<br>1232134 | 1232134   |                  |
| Bandwidth Utilization<br>Last 1 Hour * All Ports *                                                                     | Real Time Session Status<br>All Pairs | 45                                              |                        | All Ports<br>TX/RX<br>TX | •<br>Count<br>1232134 | 1232134   |                  |
| Bandwidth Utilization<br>Last 1 Hour  All Ports<br>All Ports<br>All Ports<br>4<br>4<br>4<br>4<br>4<br>4<br>4<br>4<br>4 | Real Time Session Status<br>Al Pars   | 45                                              |                        | All Ports<br>TX/RX<br>TX | •<br>Count<br>1232134 | 1232134   |                  |

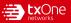

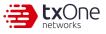

## **12** Configuring the Management Port

1. Go to [Network] > [Device Settings].

| Network > Device Settings |               |   |  |
|---------------------------|---------------|---|--|
| Management Por            | t Settings    |   |  |
| Device IP Address*        | 10.7.19.197   |   |  |
| Netmask*                  | 255.255.255.0 |   |  |
| Gateway*                  | 10.7.19.254   |   |  |
| DNS                       | 8.8.8.8       |   |  |
| VLAN ID                   |               | i |  |
|                           |               |   |  |
| LLDP Setting              |               |   |  |
| Transmit LLDP             |               |   |  |

2. In the [Device Settings] pane, configure the management port for EdgeIPS Pro 216 Rugged.

| Task              | Action                                                           |
|-------------------|------------------------------------------------------------------|
| Device IP Address | Configure Management IP Address of the EdgeIPS Pro 216<br>Rugged |
| Netmask           | Configure Netmask of the EdgeIPS Pro 216 Rugged                  |
| Gateway           | Configure Gateway Address of the EdgeIPS Pro 216 Rugged          |
| DNS               | Configure DNS setting of the EdgeIPS Pro 216 Rugged              |
| Network VLAN ID   | Configure Network VLAN ID of the EdgeIPS Pro 216 Rugged          |

B

## Connecting to the Network

Use the management port to access the EdgeIPS Pro 216 Rugged web console from another computer on your network.

- 1. Connect one end of a Category 5e (Cat-5e) Ethernet cable to the MGMT port located on the front panel.
- 2. Connect the other end of the cable to an Ethernet port connected to your network.

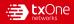

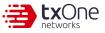

14 Checking LED Indicators to Confirm Status

The LED on each Ethernet port shows the deployment status.

|         | No Light                                                                 | The EdgeIPS Pro 216 Rugged appliance cannot communicate with a network.                                               |
|---------|--------------------------------------------------------------------------|----------------------------------------------------------------------------------------------------|
|         | Left LED                                                                 | GE LINK/ACT (off = no link, on = activity)                                                                            |
| MGMT/MR | <ul><li>Right LED</li><li>Right LED</li><li>Right No Light</li></ul>     | 1 Gbps LINK/ACT (on = 1 Gbps link)<br>100 Mbps LINK/ACT (on = 100 Mbps link)<br>10 Mbps LINK/ACT (off = 10 Mbps link) |
|         | No Light                                                                 | The EdgeIPS Pro 216 Rugged appliance cannot communicate with a network.                                               |
|         | Left LED                                                                 | GE LINK/ACT (off = no link, on = activity)                                                                            |
| НА      | <ul> <li>Right LED</li> <li>Right LED</li> <li>Right No Light</li> </ul> | 1 Gbps LINK/ACT (on = 1 Gbps link)<br>100 Mbps LINK/ACT (on = 100 Mbps link)<br>10 Mbps LINK/ACT (off = 10 Mbps link) |
|         | No Light                                                                 | The EdgeIPS Pro 216 Rugged appliance cannot communicate with a network.                                               |
|         | Left LED                                                                 | GE LINK/ACT (off = no link, on = activity)                                                                            |
| RJ45    | <ul> <li>Right LED</li> <li>Right LED</li> <li>Right No Light</li> </ul> | 1 Gbps LINK/ACT (on = 1 Gbps link)<br>100 Mbps LINK/ACT (on = 100 Mbps link)<br>10 Mbps LINK/ACT (off = 10 Mbps link) |

#### Hardware Bypass LED Indicators **1**5 (

The Bypass LED states and device statuses of each IPS port pair are shown below.

|      | _                |                  |                        |
|------|------------------|------------------|------------------------|
|      |                  |                  |                        |
|      |                  |                  |                        |
|      |                  |                  |                        |
| PORT | 3 <b>‡ ●</b> BP2 | 5 <b>‡</b> ● BP3 | <sup>7</sup> 8 ♥ ● BP4 |

#### Bypass LED State Device Status

| No Light      | Hardware bypass pair of ports is disabled |
|---------------|-------------------------------------------|
| Turn on RED   | Hardware bypass pair of ports is enabled  |
| Turn on Green | Hardware bypass pair of ports is normal   |

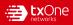

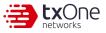

#### Appendix: Connecting to the Console Port

The EdgeIPS Pro 216 Rugged console port is a USB Type-C port located on the front panel of the case. It is designed for connecting to serial console terminals to view messages during a boot sequence or for debugging system boot issues. To connect to a serial console terminal using a console cable, remove the protective cover from the port.

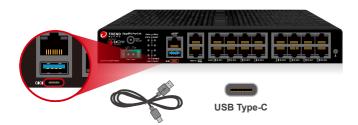

The default settings upon the initial configuration for EdgeIPS Pro 216 Rugged using the command line interface (CLI) on a serial terminal are listed below.

- Baud Rate: 115200 bps
- Character Size: 8 bits
- Stop Bits: 1
- · Flow Control: None

· Parity: None

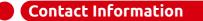

Website https://www.txone.com/

#### List of Worldwide Offices and Phone Numbers

https://www.txone.com/contact/

**Technical Support** https://success.trendmicro.com/ E-mail: support@txone.com

**EULA** https://www.txone.com/legal/license-agreements/

#### **EdgeIPS Pro Landing Page**

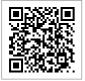

© 2022 TXOne Networks. All rights reserved. TXOne Networks and the TXOne logo are trademarks or registered trademarks of TXOne Networks. All other company and/or product names may be trademarks or registered trademarks of their owners. Information contained in this document is subject to change without notice.

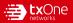